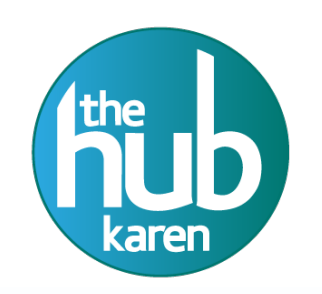

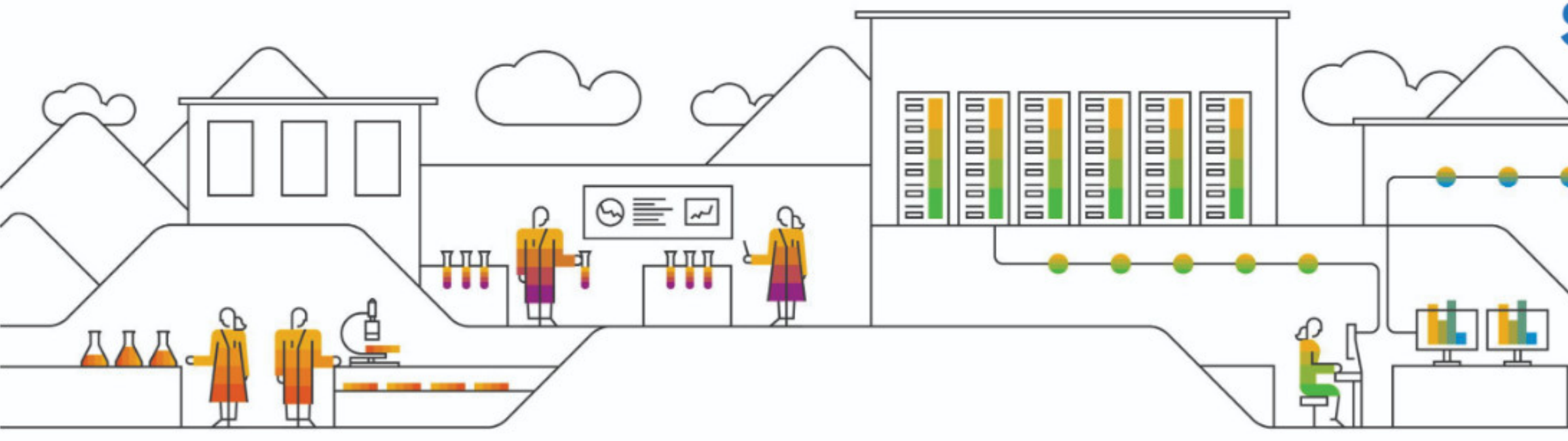

# SAP Ariba SLP Manual Supplier Registration

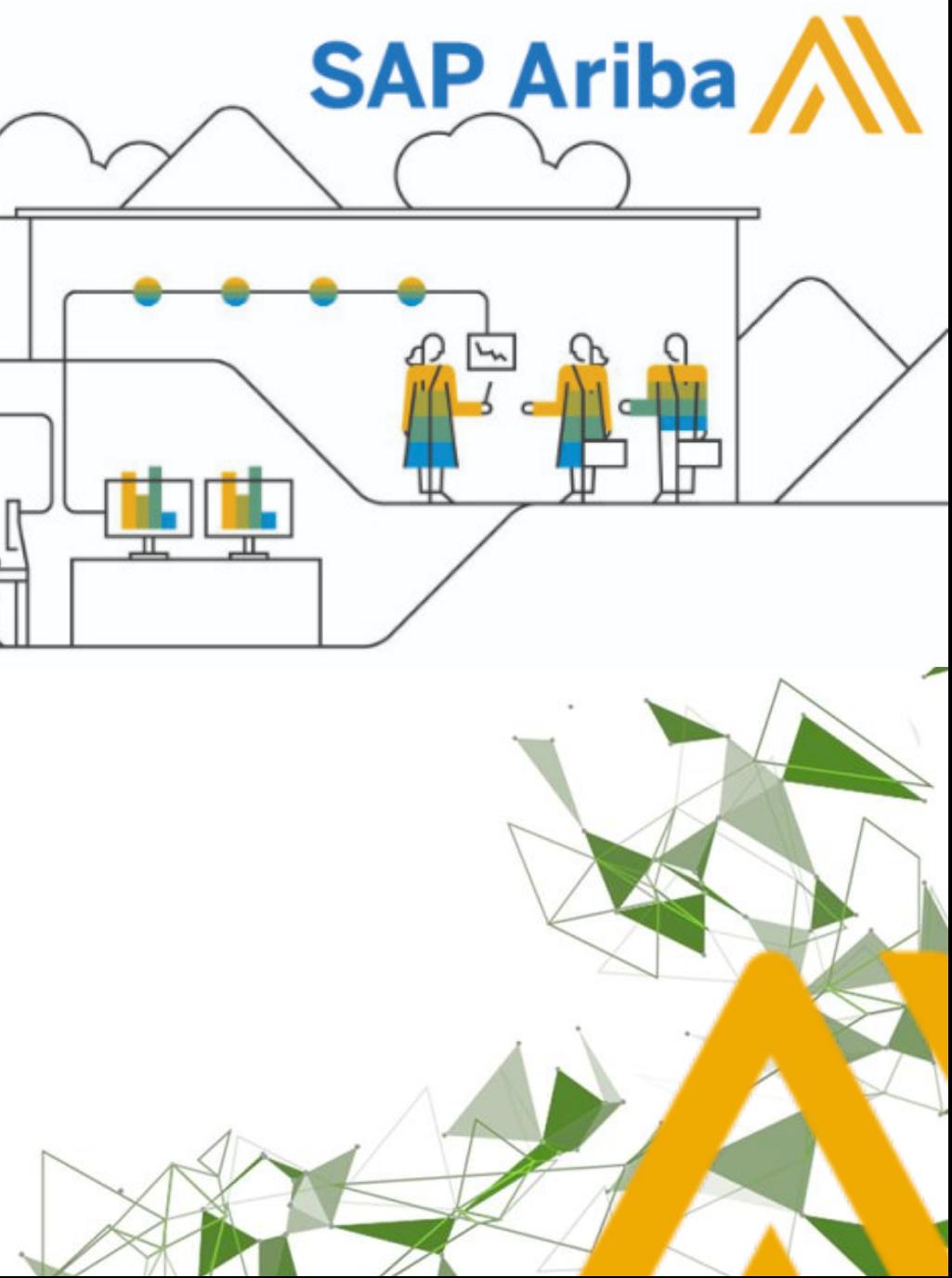

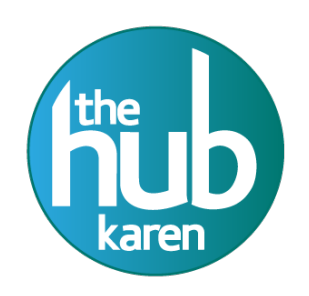

### LOGIN SCREEN

Access the log in page and log into the system using your assigned username and password.

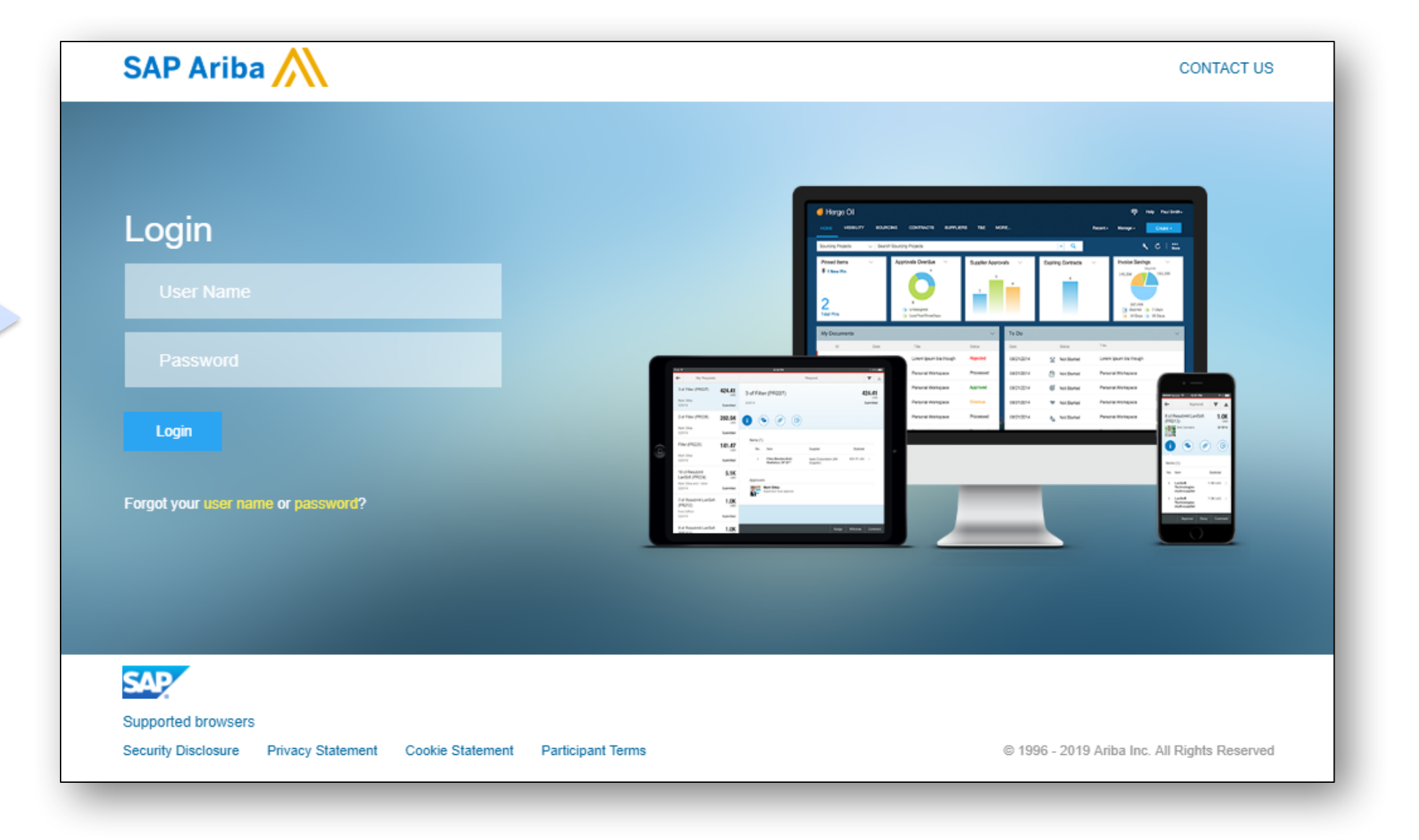

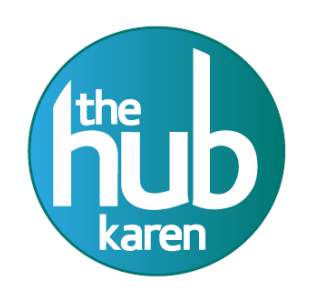

### DASHBOARD

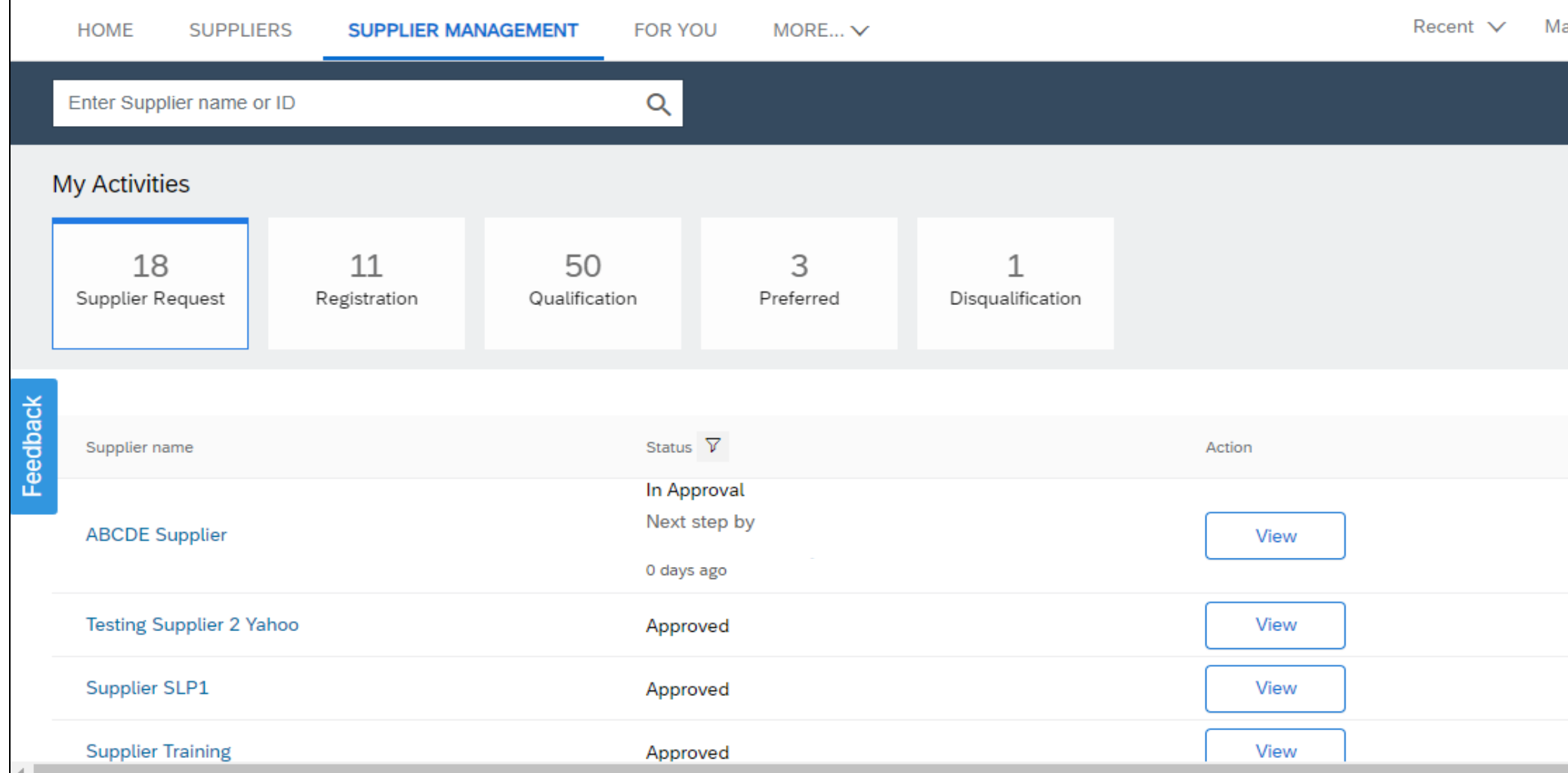

Once the supplier request is approved, supplier registration starts automatically. Click on Supplier Management tab Click on Search icon on the right of the search bar

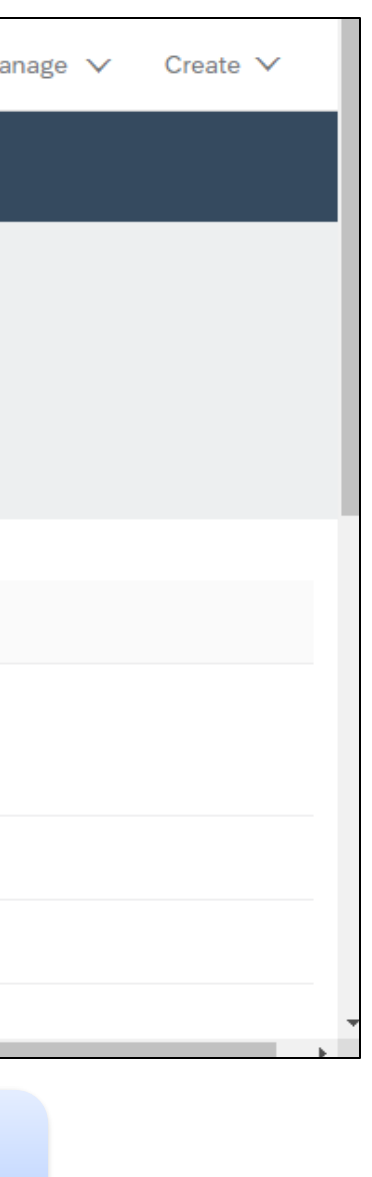

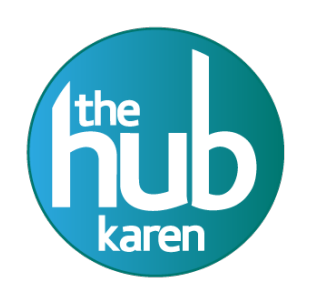

### Supplier Management Tab

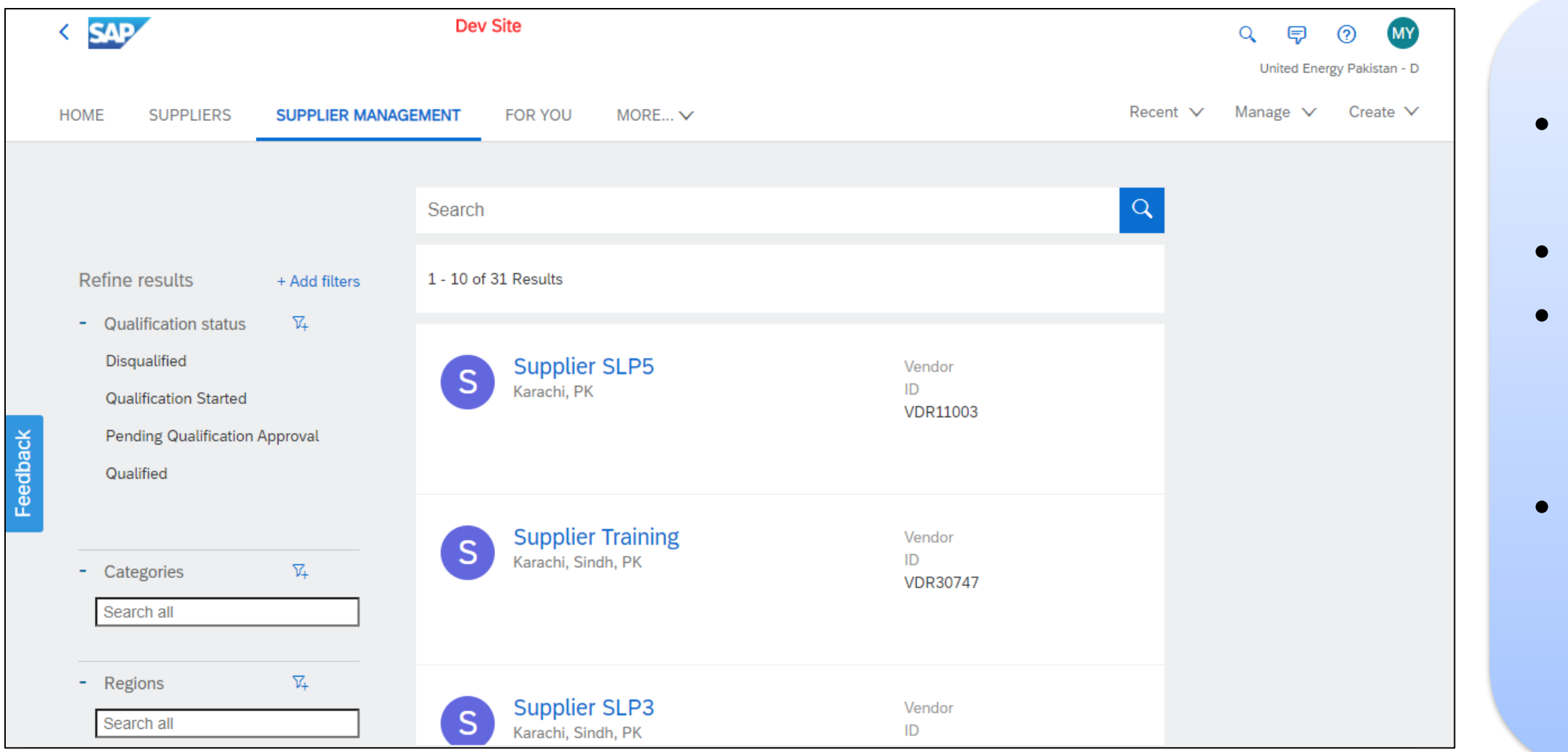

• Enter **supplier name** in the search bar. • Click Search Icon. • From the left the page, apply filters for efficient search. Locate your supplier. Click on the supplier name.

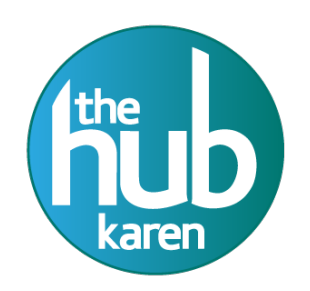

### Supplier 360 view

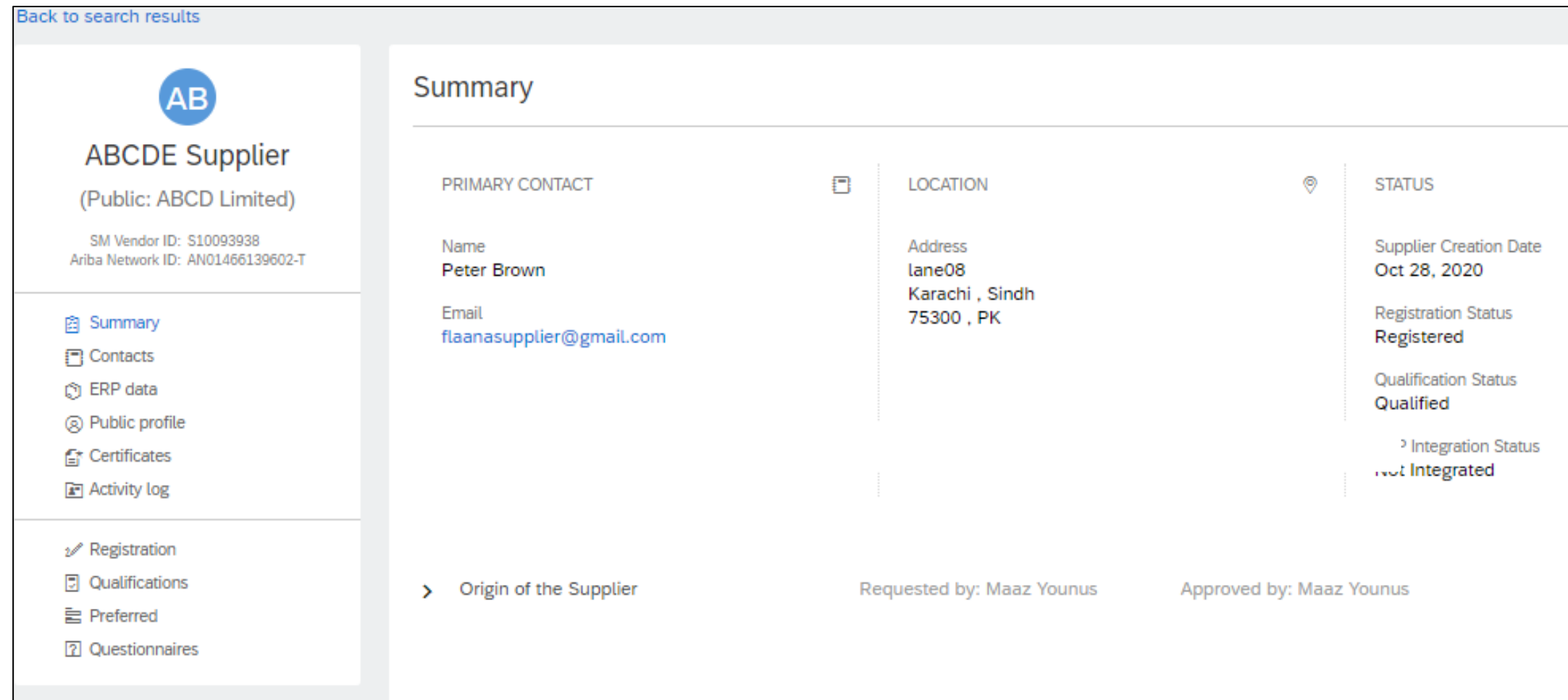

This page is called supplier 360 view. From the left pane select Registration tab.

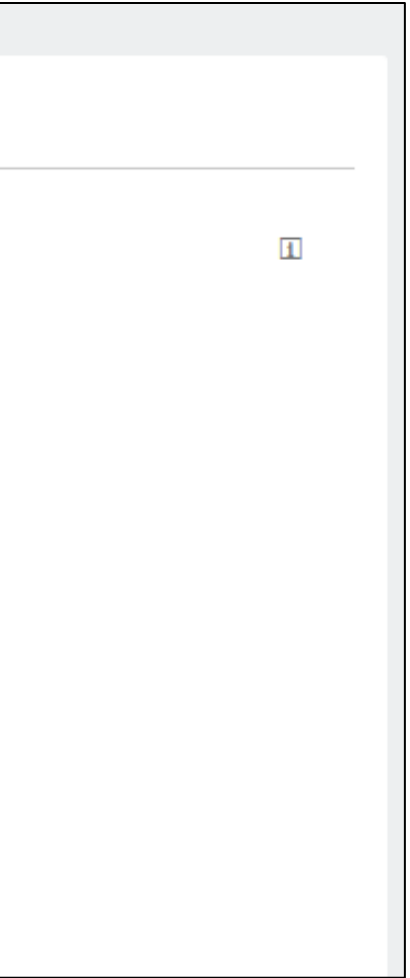

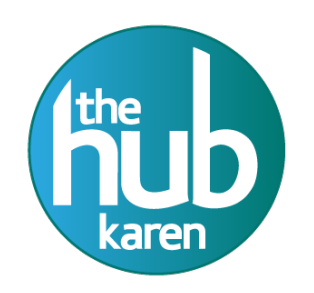

### Supplier 360 view features

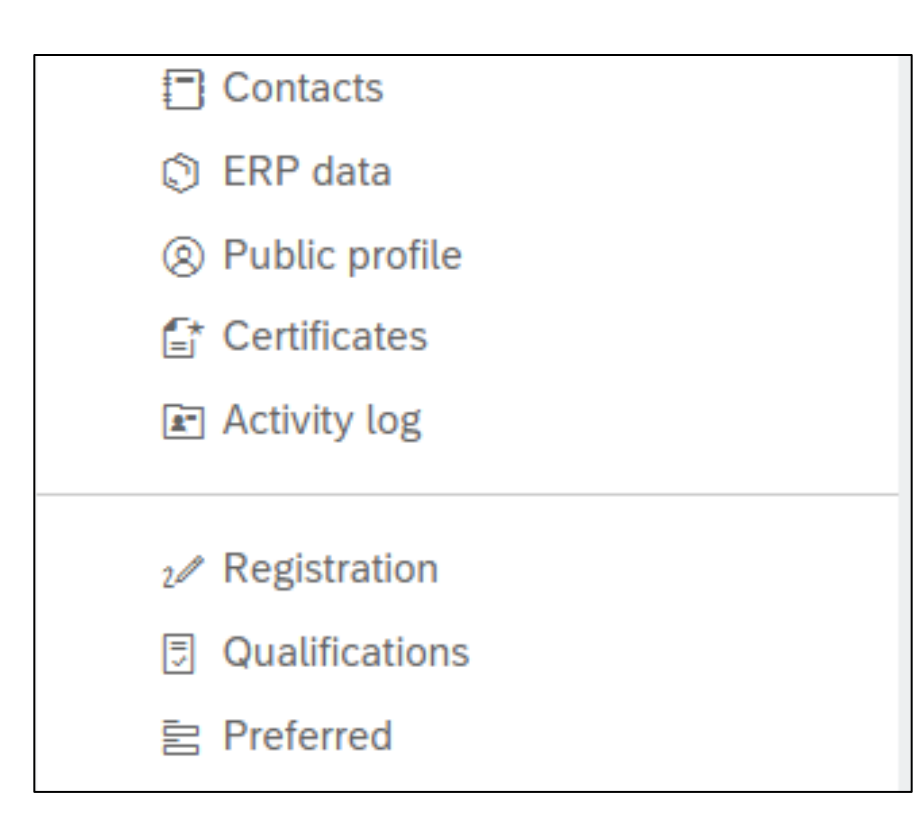

- **Contacts** to view details of supplier users
- **ERP Data** to view system details of the supplier
- **Public profile** to view information entered by supplier on Ariba Network
- **Certification** to view supplier certifications
- Activity log to track logs for the supplier
- **Registration** to view and re invite Supplier for the Supplier Registration process
- **Qualification** to view and start Supplier Qualification/Disqualification process

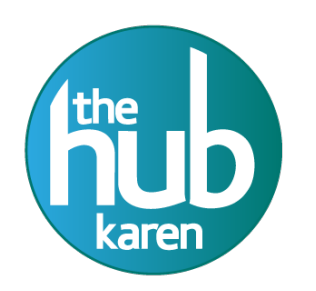

he Russian federati

### Creating an Additional Supplier Contact

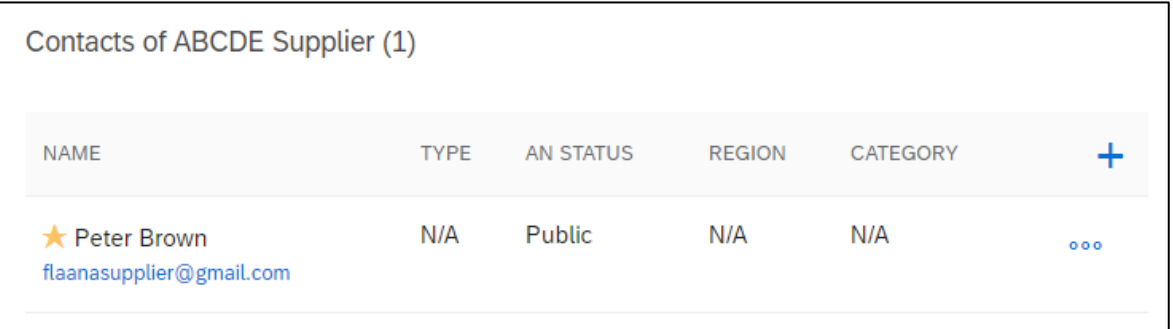

### • Click on **+ sign** at the right side of the screen

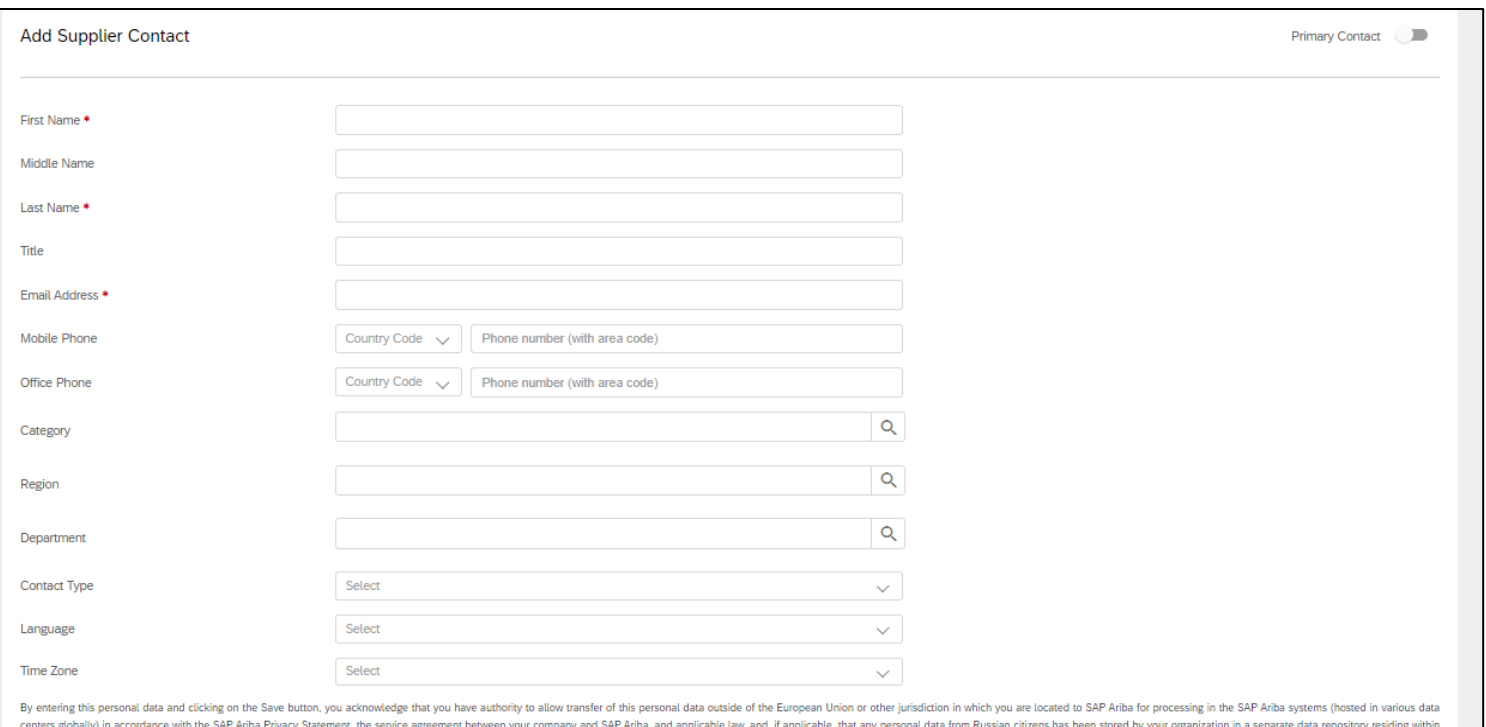

- Add all the details present in the form properly
- Click on the radio button next to Primary contact if you want to change a primary contact of the supplier

*Note: You can select only one Primary contact of a supplier*

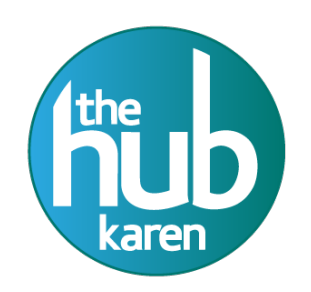

### Creating a Supplier Contact

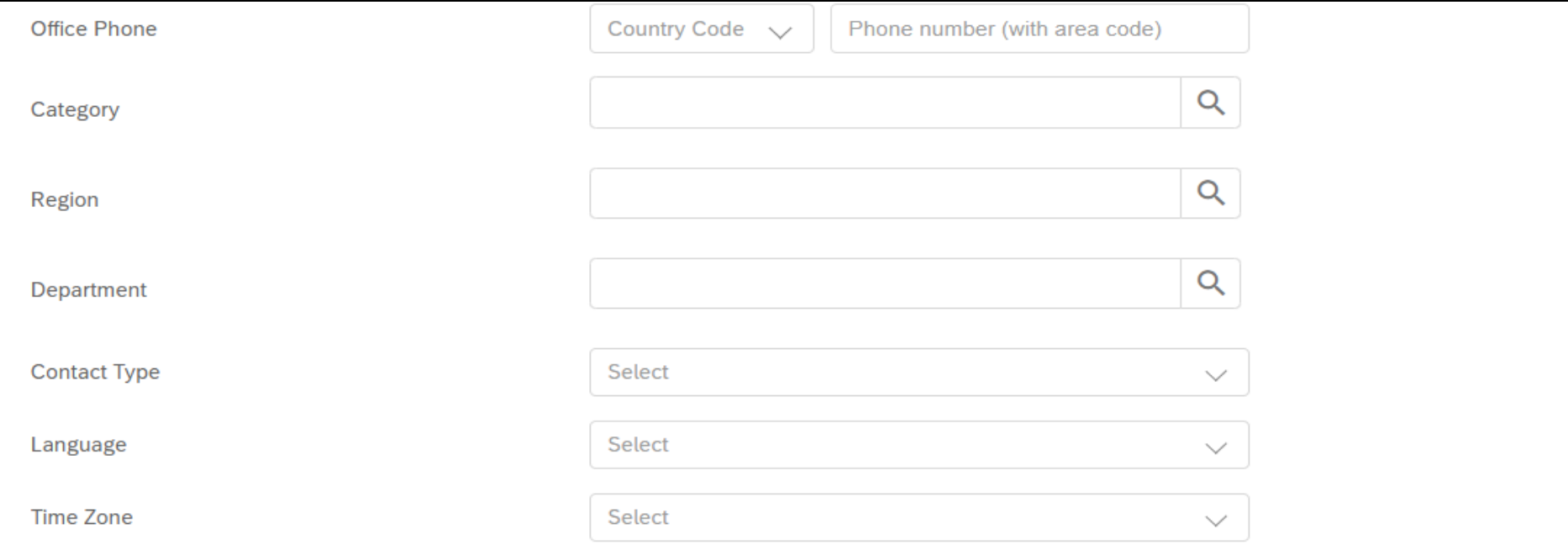

By entering this personal data and clicking on the Save button, you acknowledge that you have authority to allow transfer of this personal data outside of the European Union or other jurisdiction in which you are located to SAP Ariba for processing in the SAP Ariba systems (hosted in various data centers globally) in accordance with the SAP Ariba Privacy Statement, the service agreement between your company and SAP Ariba, and applicable law, and, if applicable, that any personal data from Russian citizens has been stored by your organization in a separate data repository residing within the Russian federation.

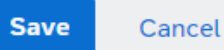

• After filling out all the fields click on "save" button.

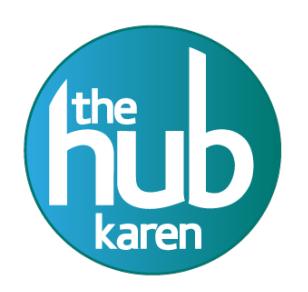

### Supplier Management tab

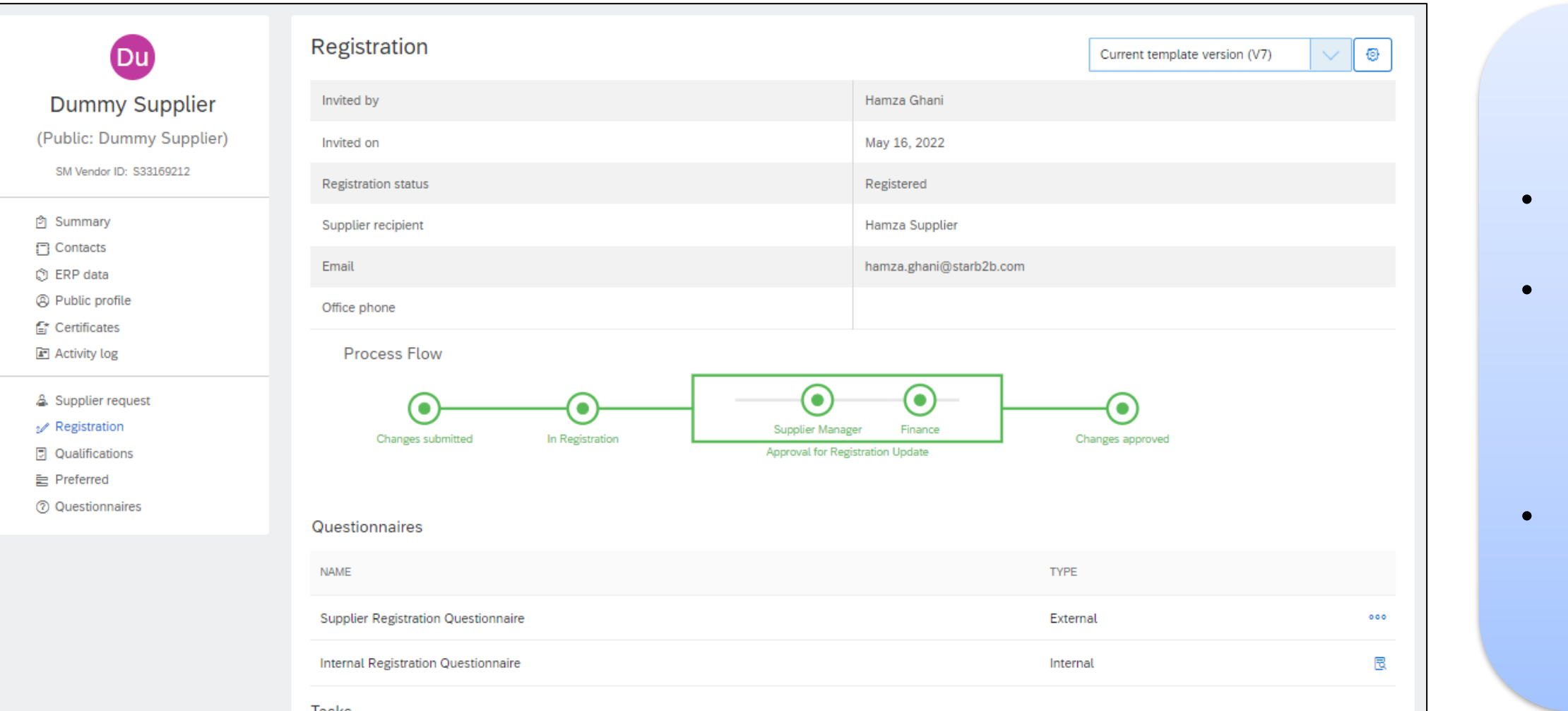

Go through the overview of the Registration. To access the Supplier Responses, click on three dots adjacent to the document with type 'External'. Click "View".

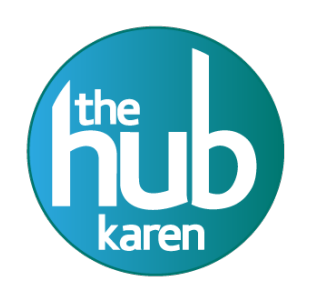

### Registration Process Flow

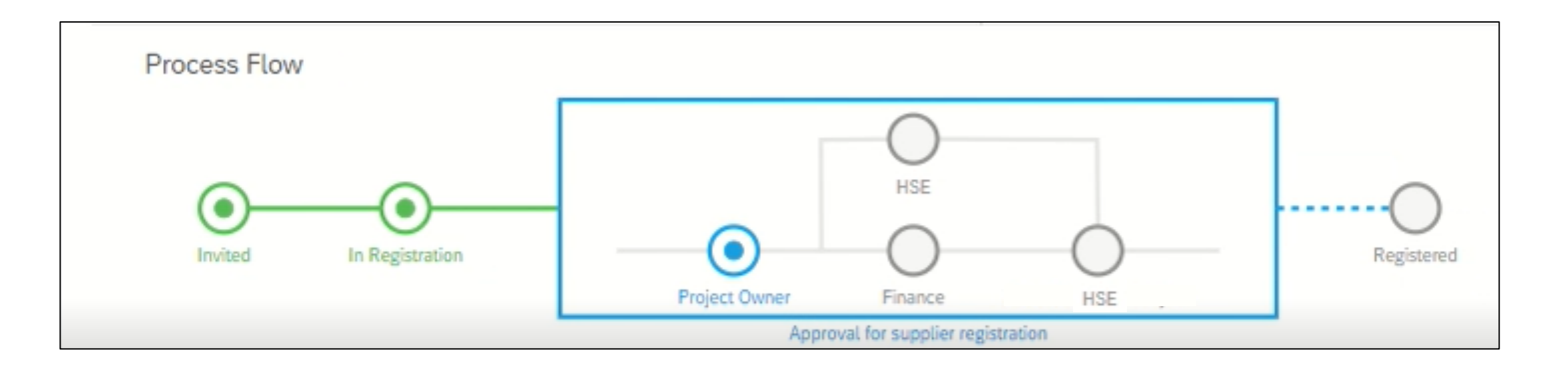

### **Complete Process Flow.**

- The blue color represent the active status.
- Blue rectangle box means that this task 'Approval for supplier registration' is active.
- The blue node represents active status of this node which means Project Owner (Initiator) must take action so that further nodes can get active.
- The grey empty node are inactive and should wait so that it turns blue as mentioned above.
- The green node represents that the action "Invited" & "In Registration" on this node has been completed.

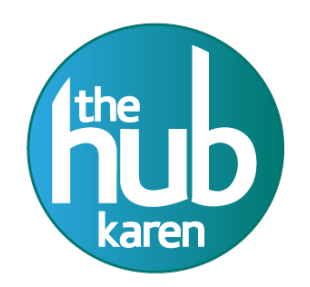

## Re invite Supplier for Registration

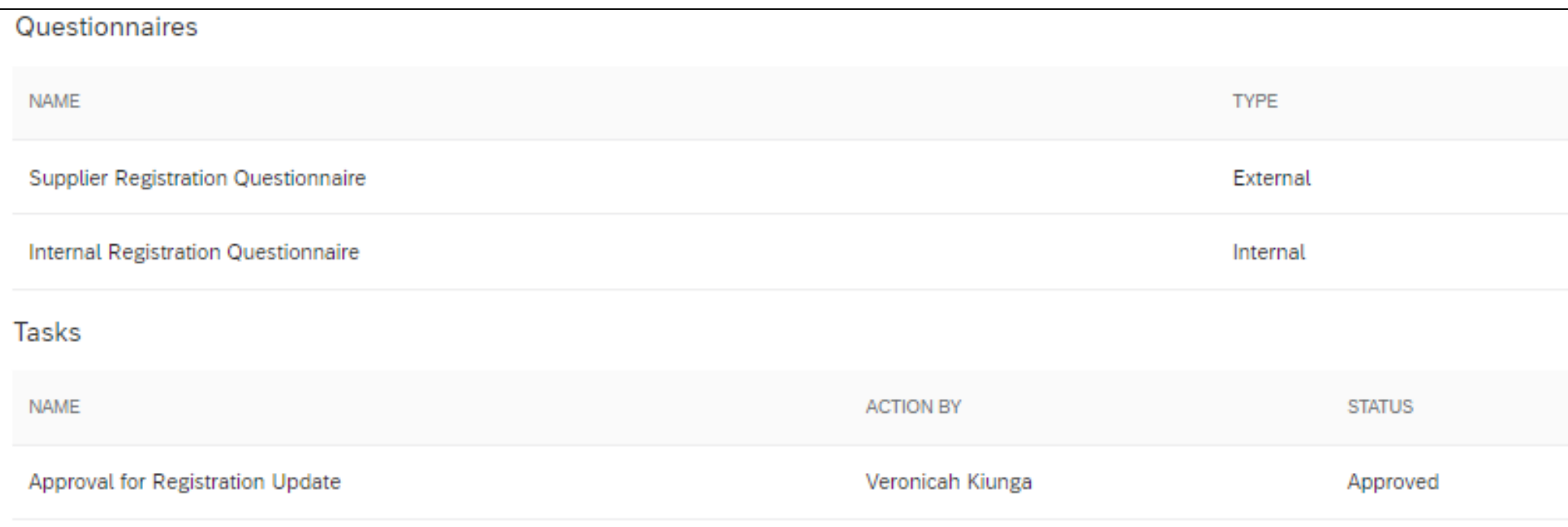

- Go to Supplier 360
- Click on Registration then Click Re-invite.
- Then Click Send

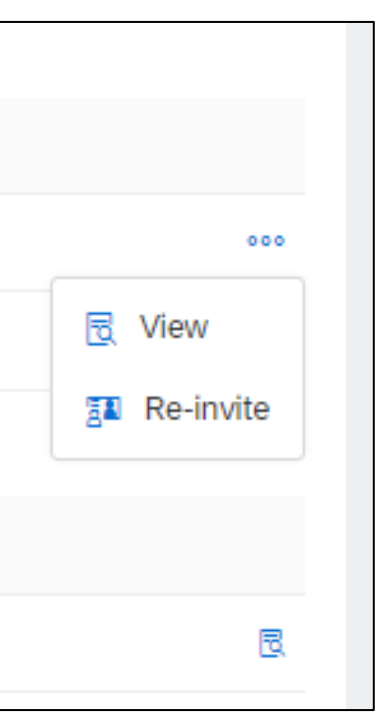

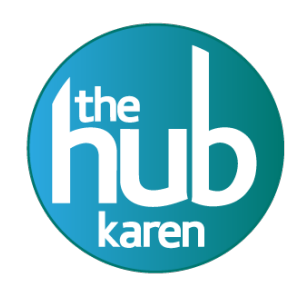

## CONGRATULATION! YOU HAVE COMPLETED YOUR SUPPLIER REGISTRATION